# User Guide for Teachers (MS Teams for Teaching) • Creating a Team for Your Class

#### Note:

- (1) Last updated date of this training document /video: 17 Aug 2021, version no.: 2.0
- (2) The user-interface (UI) shown in this training document /video may vary from the latest look of Teams app.

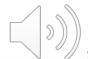

### 4. Download and Install MS Teams

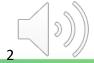

#### **Download & Install MS Teams**

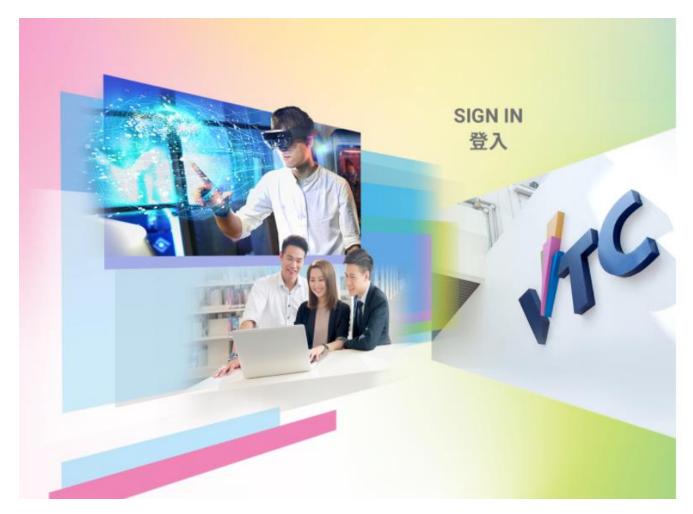

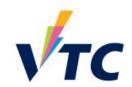

Please logon by your CNA email address and Password 請輸入你的 CNA 電郵地址及密碼登入

| Password |  |  |
|----------|--|--|
|          |  |  |
|          |  |  |
|          |  |  |
|          |  |  |

Forgot your password? Change password

Please contact ITSD Helpdesk (Email: itsdhelpdesk@vtc.edu.hk) if you have any further questions.

Go to <a href="http://office365.stu.vtc.edu.hk">http://office365.stu.vtc.edu.hk</a> and login with your "Teaching CNA".

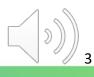

#### **Download & Install MS Teams**

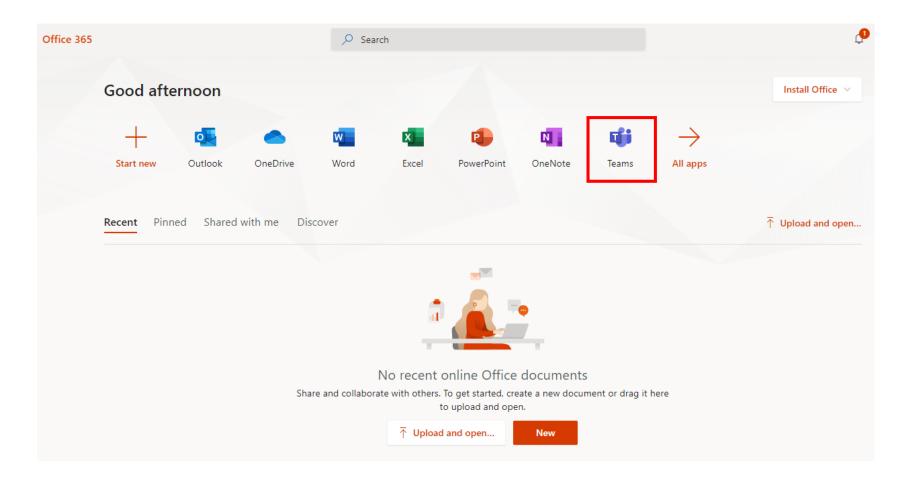

Click the "Teams" icon for the web version of MS Teams.

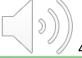

#### **Download & Install MS Teams**

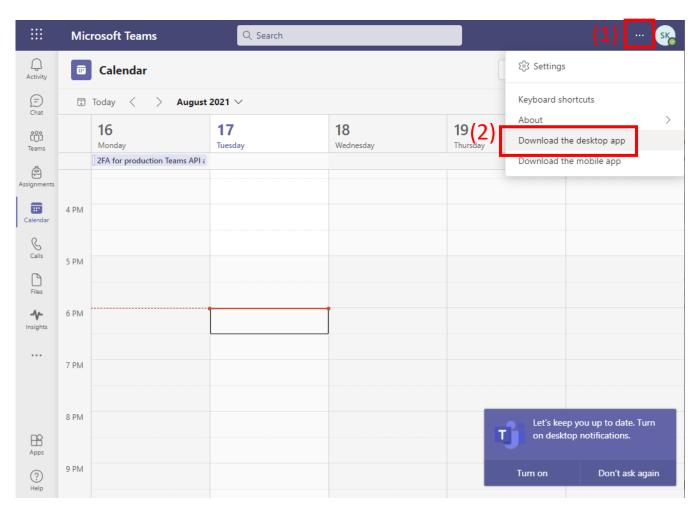

- (1) Click "Settings and more" button at the top right corner
- (2) Click the "Download the desktop app" button to download the desktop app.

## End

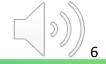

# Produced by Information Technology Services Division

Please visit the website for more videos:

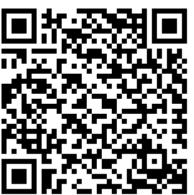

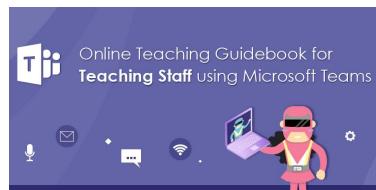

For upcoming features, please visit:

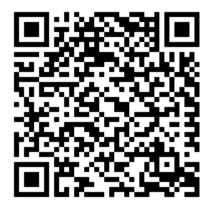

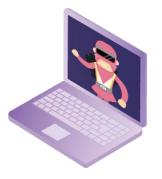

https://www.vtc.edu.hk/digital-workplace/guidebook-for-online-teaching/teacher.html

https://www.vtc.edu.hk/digital-workplace/guidebook-for-online-teaching/teacher.html#upcoming